# **GeoGebra – jednoduchý návod na uživatelskou instalaci**

#### *1 – Otevřete si stránky [www.geogebra.org](http://www.geogebra.org/)*

Pokud se vám stránky nezobrazují česky, v pravém horním rohu si vyberte jazyk.

Během práce je třeba neustále potvrzovat bezpečnostní varování – povolit běh appletu tlačítkem **Run**.

Na stránkách je přímo k dispozici odkaz ke stažení (**Download**). Kliknutím na toto tlačítko přejdete na stránku pro instalaci.

### *2 – Vyberte si typ GeoGebry*

Na stránce pro stažení jsou k dispozici dvě varianty: **Webstart** a **Applet.** 

Pro instalaci na **váš počítač** slouží tlačítko **Webstart.** Pokud se vám stránky nezobrazují česky, v pravém horním rohu si vyberte jazyk.

### *3 – Probíhá instalace*

Kliknutím na tlačítko webstart se spustí instalace. Objeví se bezpečnostní upozornění, zda opravdu chcete program instalovat a spustit. Potvrďte tlačítkem **Run.**

### *4 - Spuštění*

Po ukončení instalace se na ploše objeví ikona GeoGebry, kterou se program spustí.

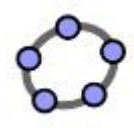

Objeví se další bezpečnostní upozornění, které je nutno potvrdit tlačítkem **Run.**

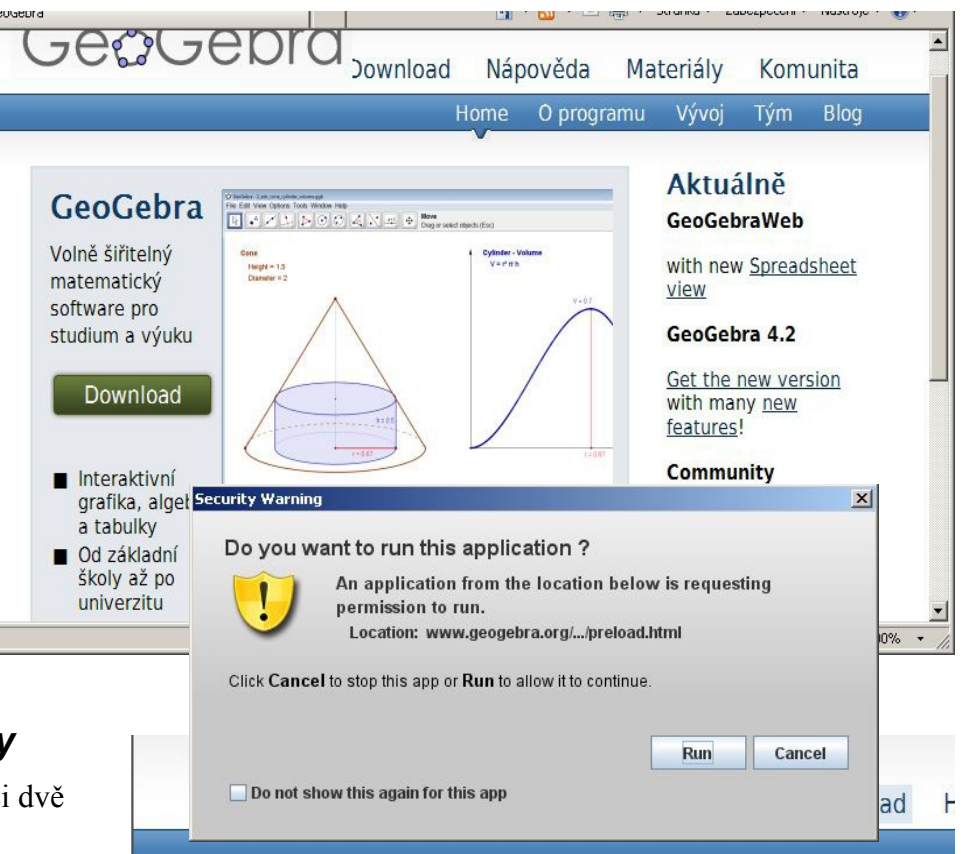

#### WebStart

Install and start GeoGebra on your computer. You will get a desktop icon to use our software offline too.

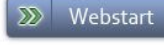

## **Applet Start**

Open a fully functional GeoGebra applet in your web browser. Nothing will be installed on your computer.

GeoGebra Web Application (HTML5)

#### $\mathbf{x}$ Do you want to run this application? Name: GeoGebra 4.2 Publisher: International GeoGebra Institute From: http://www.geogebra.org This application will run with unrestricted access which may put your computer and personal information at risk. Run this application only if you trust the publisher.  $\Box$  Always trust content from this publisher More Information Run Cancel

#### **F-Mail List**

Type your e-mail addre informed about GeoGe

 $\circ$ 

#### **Offline Insta**

You can also download GeoGebra to students connection at home.